## **SNDT Women's University**

## **Proposal Guidelines**

## **Permanent Affiliation Proposal for A.Y. 2024-25**

**……………………………………………………………………………………………………………………………**

**Permanent Affiliation Proposal for A.Y. 2024-25 will be prepared and submitted online in the steps as mentioned below :**

- **1. Update College Information and Submit to SNDTWU online.**
- **2. Update Proposal General Information and Submit to SNDTWU online.**
- **3. In Permanent Affiliation AY 2024-25 section complete general information for activating link of the proposal.**
- **4. If eligible, then Activate Link for Permanent Affiliation Proposal for A.Y. 2024-25.**
- **5. Prepare Permanent Affiliation Proposal for A.Y. 2024-25.**
- **6. Make Payment of Affiliation Fees (with late fees applicable if any).**
- **7. Proposal is automatically submitted to SNDTWU online when affiliation fees payment is successful.**

**……………………………………………………………………………………………………………………………**

- 1. Click on College **Affiliation Section** on Home page of [https://sndtwuonline.org.in](https://sndtwuonline.org.in/)
- 2. Enter your College **Login ID** and **Password** allotted to you for Online Affiliation activities.
- 3. Enter **Captcha** as displayed.
- 4. Click on **Login** button to continue.
- 5. Select **Academic Year** Section is displayed on the screen.
- 6. Click on **Current AY 2023-24** icon.
- 7. Click on **College Information** Section.
- 8. Re-Enter your college password to confirm & click on continue button.
- 9. Check College Information entered by you. For Permanent Affiliation Proposal AY 2024-25, you must enter following details completely in College Information section as the same information filled in here is used for generation of Permanent Affiliation proposal automatically.
	- a. College General Information in all Tabs
	- b. Sanstha and Trustee Details
	- c. College Development Committee Details
	- d. Academic Information (Courses / Subjects / Divisions / Course Wise Year wise Division **Details**
	- e. Student Intake Details
	- f. NAAC / NBA / NIRF Details
	- g. Permanent / CHB / Temporary Teaching Staff Information
- 10. Click on **Submit to SNDTWU link** to submit College Information to SNDTWU online.
- 11. You may use **View/Print Info** link to view & print College Information details entered by you.
- 12. Click on **Logout** button.
- 13. Select **Academic Year** Section is displayed on the screen.
- 14. Click on **AY 2024-25** icon.
- 15. Click on **Proposals General Information 2024-25** Section.
- **16. Kindly remember you cannot fill in Proposals General Information 2024-25 without online submitting College Information AY 2022-23.**
- 17. Re-Enter your college password to confirm & click on continue button.
- 18. Click on **Update General Information** link.
- 19. Proposals General Information is divided into 10 parts. Carefully enter and check information in each part and then click on Next button to continue for the next part of information.
- 20. On the last screen of **Part X** you have **Done** button.
- 21. On clicking on this **Done** button will **submit your Proposal General Information** to SNDTWU online.
- 22. After this Proposal General Information will get locked and then you cannot modify/delete any of this information entered.
- 23. Click on **Logout** button.
- 24. Select **Academic Year** Section is displayed on the screen.
- 25. Click on **AY 2024-25** icon.
- 26. Click on **Permanent Affiliation 2024-25** Section.
- 27. Re-Enter your college password to confirm & click on continue button.
- **28. For the first time** click on the link **Fill General Form for Link Activation.**
- **29. After submitting correct information in this screen, if you are eligible then you will get further link to apply for Permanent Affiliation Proposal. If not, an error message mentioning "Not Eligible to apply for Permanent Affiliation Proposal" will get displayed on the screen.**
- 30. **If eligible, then Activate Link for Permanent Affiliation 2024-2025 Proposal** link to activate link for Permanent Affiliation 2024-2025 Proposal.
- **31.** Once the proposal link is activated you will get **Link activation letter** in the link **View/Print Link activation letter.**
- **32.** Thereafter click on **Prepare Permanent Affiliation Proposal 2024-25** to start preparing the proposal**.**
- **33.** First screen is to **Upload Permanent Affiliation Proposal Documents.**
- 34. It is mandatory to upload all the necessary and applicable documents online. Read instructions mentioned on the screen carefully before uploading the documents. In this screen Upload the documents as per the list given below :

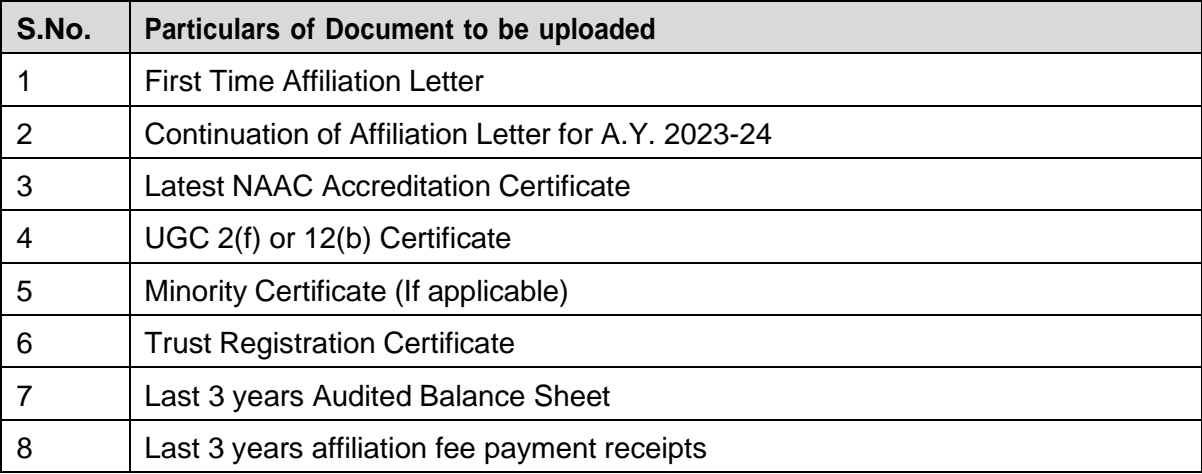

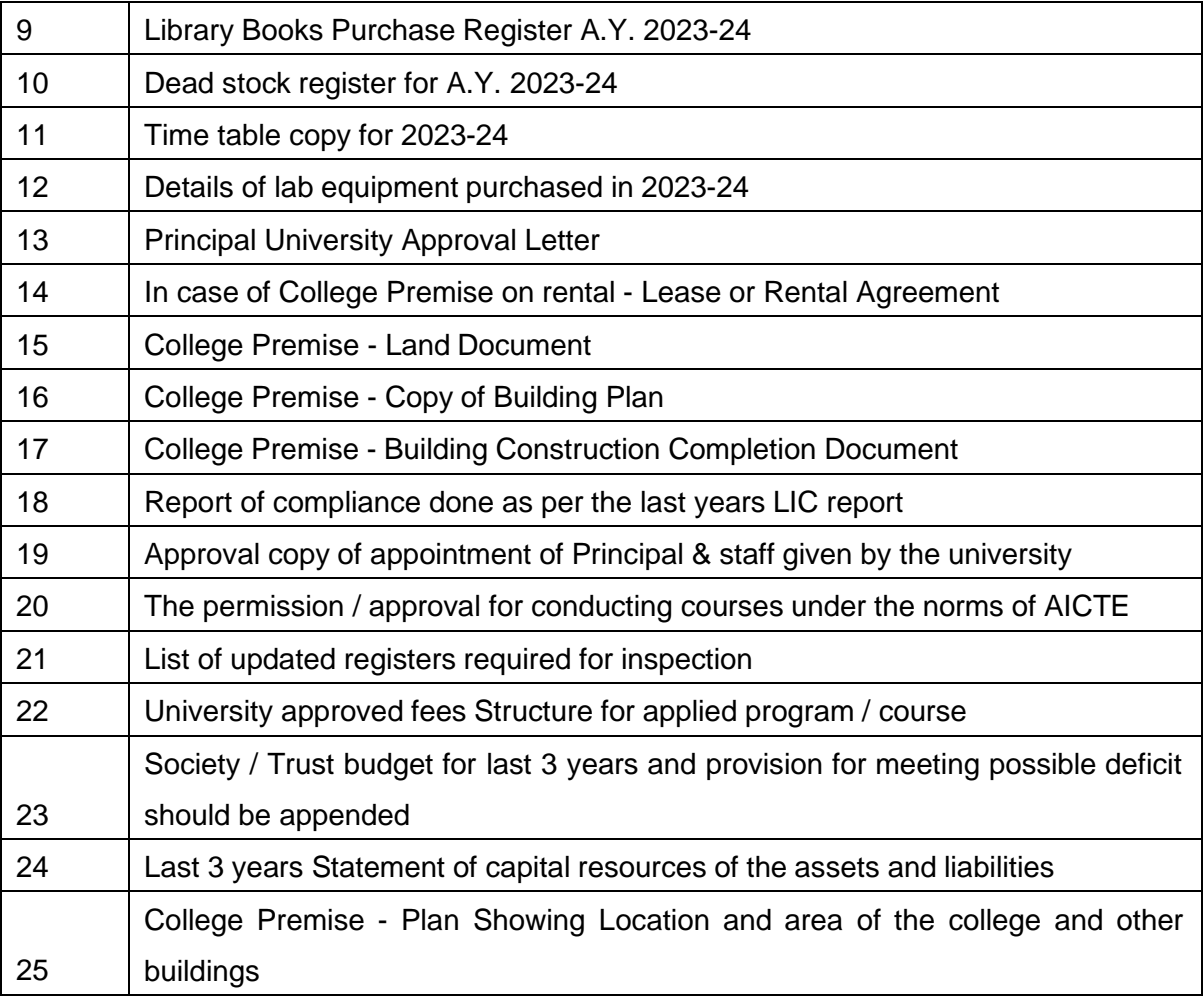

- 35. You will get next button once the documents required are properly uploaded.
- 36. In the next screen you need to update **Course / Subjects (applicable only for plain B.A. / B.Sc. / B.com)** courses applicable for Permanent Affiliation for AY 2024-25.
- 37. Kindly note that You will not get **Next** button until you have filled in information all the Subjects applicable for Permanent Affiliation for AY 2024-25.
- 38. In the next screen you need to update **Course / Division** applicable for Permanent Affiliation for AY 2024-25.
- 39. Kindly note that You will not get **Next** button until you have filled in information all the Divisions applicable for Permanent Affiliation for AY 2024-25.
- 40. Next is the **Declaration** screen.
- **41. Carefully check your Courses / Subjects / Divisions you have demanded for Permanent Affiliation for AY 2024-25 in this screen.**
- 42. If there are any changes to be made you can click on **Previous** button, go back and make the necessary changes.
- 43. If you are sure that you have filled in all Courses / Subjects / Divisions required for Permanent Affiliation for AY 2024-25 in this screen, then click on **Check Box of I have read the above declaration and agree to these Terms and Conditions**.
- 44. Click on **Proceed to Fees Payment** button to go ahead with Proposal Fees Payment.
- 45. Click on Make Payment button.
- 46. Make Payment of Online Affiliation Fees as shown on the screen with any of the available mode of payment.
- 47. If you are opting for NEFT/RTGS option then kindly note that the NEFT/RTGS challan generated will be valid only for a period of 5 days including the date of challan. You will have to make payment using this **challan before the expiry date of the challan.**

For Eg : Challan generated on 12th September 2023 will be valid for 5 days upto 16th September 2023.

- 48. Kindly note that you can opt for **NEFT/RTGS mode of payment** only till **25th September 2023**. Thereafter this option will not be available and you will have to make payment in online mode only.
- 49. When the payment is successful, you will get receipt of the same by email from authorized Payment Gateway Team of SNDTWU.
- 50. Your **Permanent Affiliation Proposal will get online submitted to SNDTWU automatically** once the payment is successful.
- **51. Last Date for Online Submission of Permanent Affiliation Proposal AY 2024-25 to SNDTWU is : 30.09.2023 till 5 pm.**
- **52. Permanent Affiliation Proposal AY 2024-25 links will be closed after 30.09.2023.**
- 53. Submit one Hard Copy of Permanent Affiliation Proposal AY 2024-25 to Affiliation Section within 5 days **on successful online submission of application. (Except 2<sup>nd</sup> and 4<sup>th</sup> Saturday, Sunday and Public** Holidays).
- 54. Contact Details :
	- a. **Only for Technical Queries : 08828996661 / 08828996662** (between 9:45 am to 5:25 pm on all University working days)
	- **b.** Email ID **Only for Technical Queries** : **[support@sndtwuonline.org.in](mailto:support@sndtwuonline.org.in)**
	- **c.** Email ID **Only for Payment Related Queries** : **[sndt\\_support@unisuite.in](mailto:sndt_support@unisuite.in)**

**\*\*\*\*\*\*\*\*\*\*\*\*\*\*\*\*\*\*\*\*\*\*\*\*\*\*\*\*\*\***